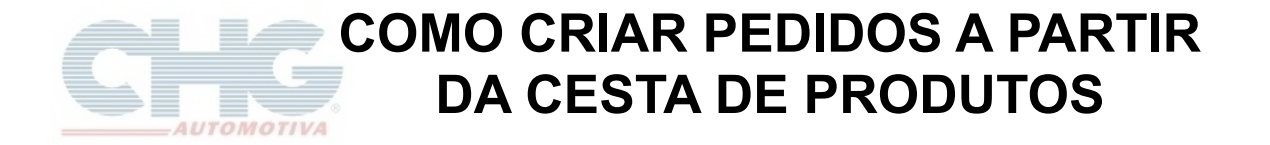

Esse guia considera que o catálogo já esteja atualizado, caso haja dúvidas de como atualizar o catálogo favor consultar o **[G uia de A tualização do Catálogo](http://www.chg.com.br/faqs/atualizarestoque.pdf)**.

Abra o programa e clique no botão **Clique aqui para iniciar o catálogo** ou aguarde 20 segundos para que ele inicie automaticamente.

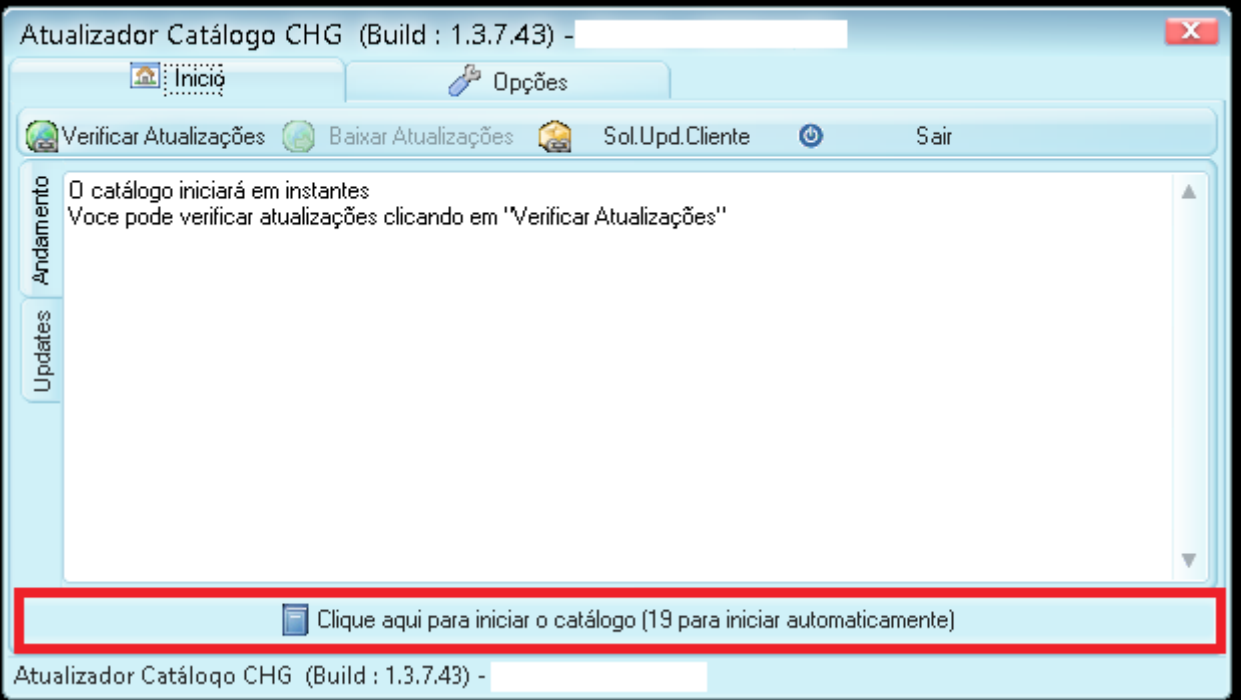

Ao iniciar o programa, será exibida a tela com os botões superiores. Para começar a criar um pedido clique no botão **Produtos** conforme a figura abaixo.

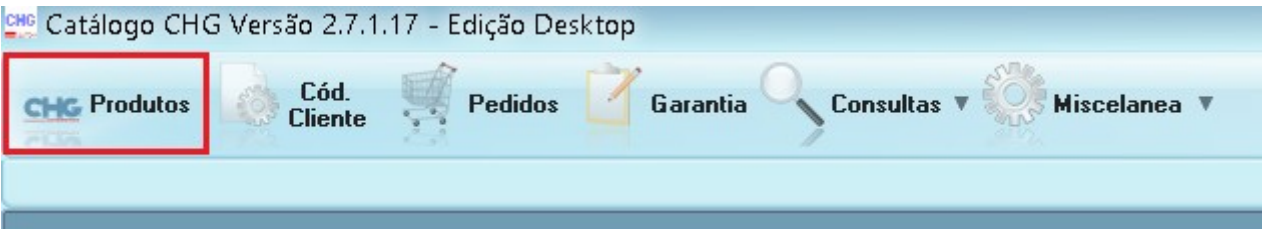

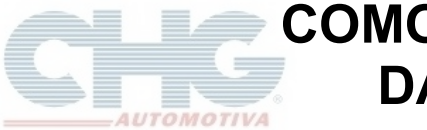

## **COMO CRIAR PEDIDOS A PARTIR DA CESTA DE PRODUTOS**

### Ao clicar em **Produtos** será exibida a seguinte tela

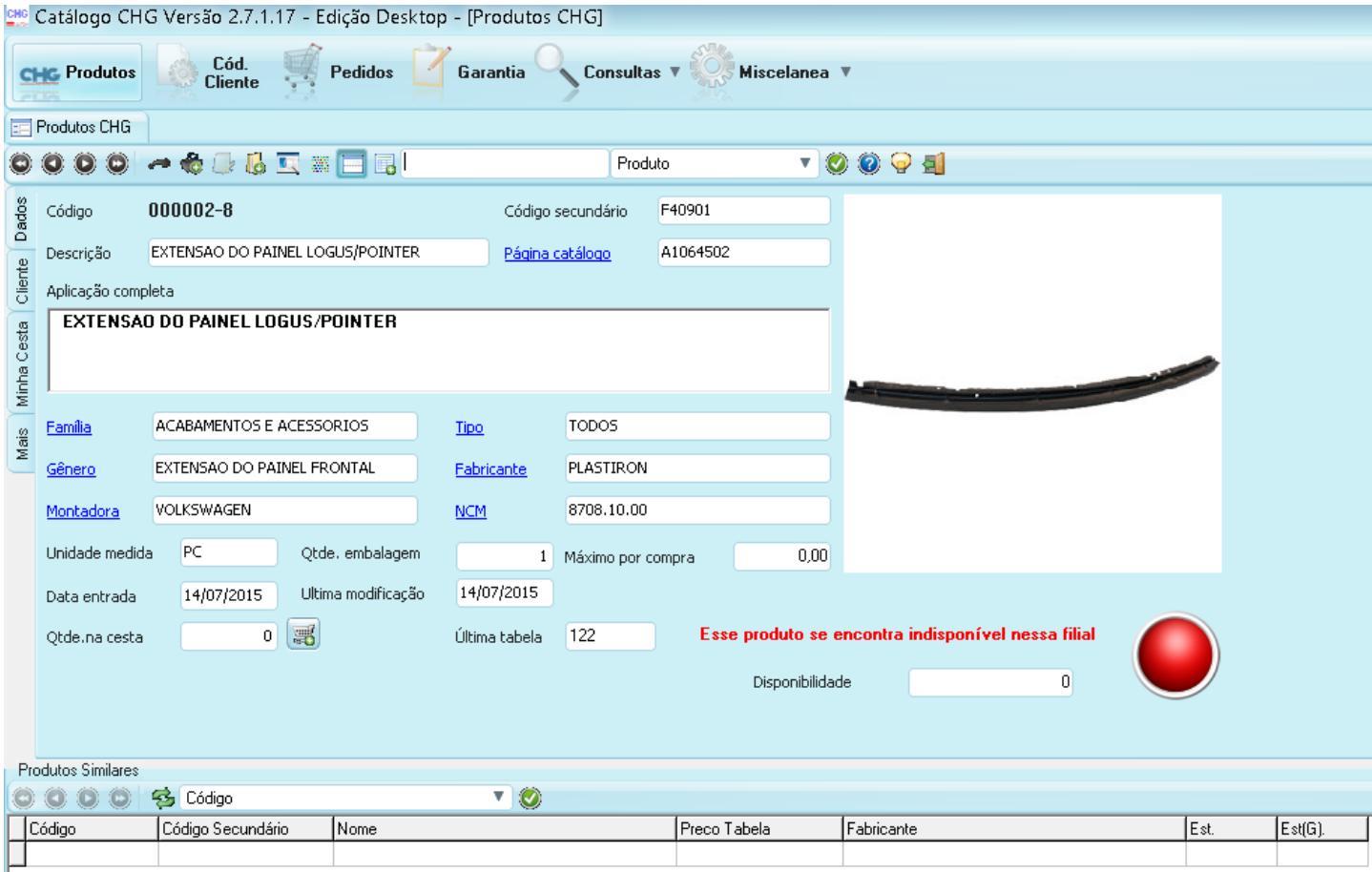

Na parte superior existem botões para navegar ou manipular os produtos.

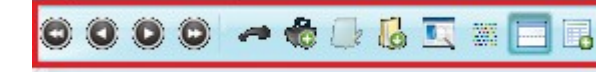

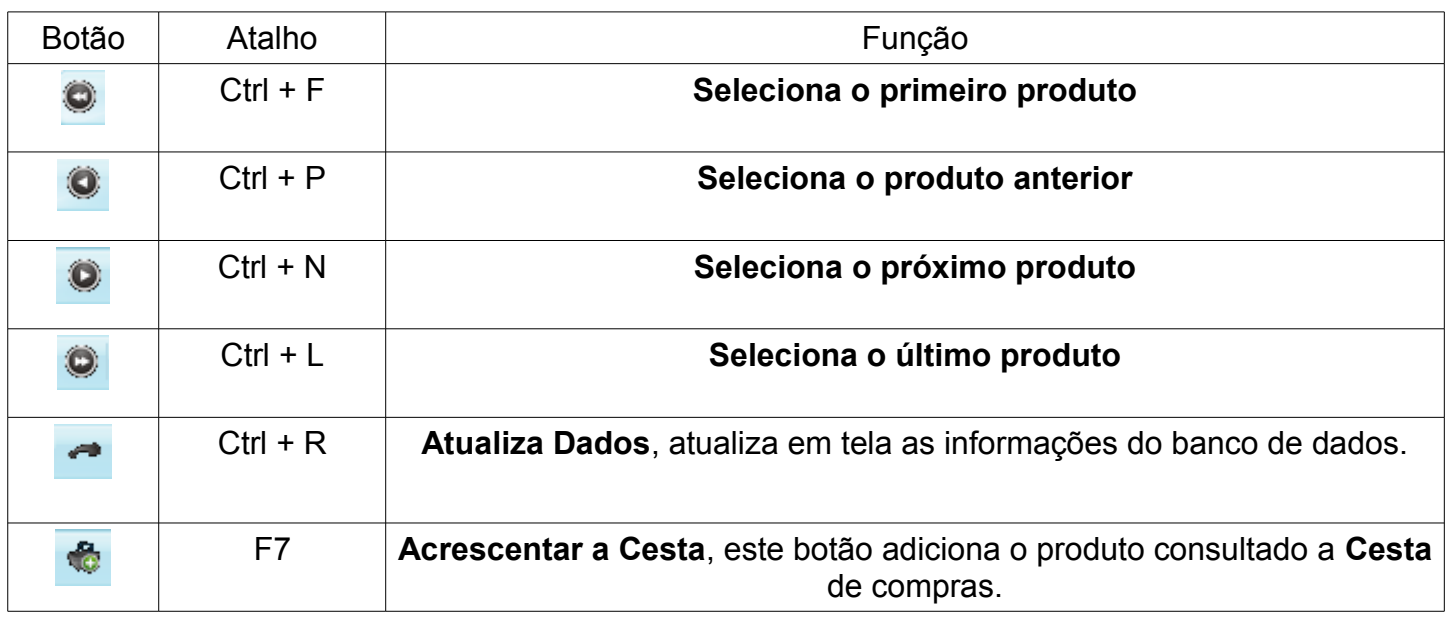

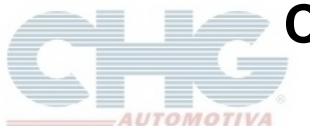

# **COMO CRIAR PEDIDOS A PARTIR DA CESTA DE PRODUTOS**

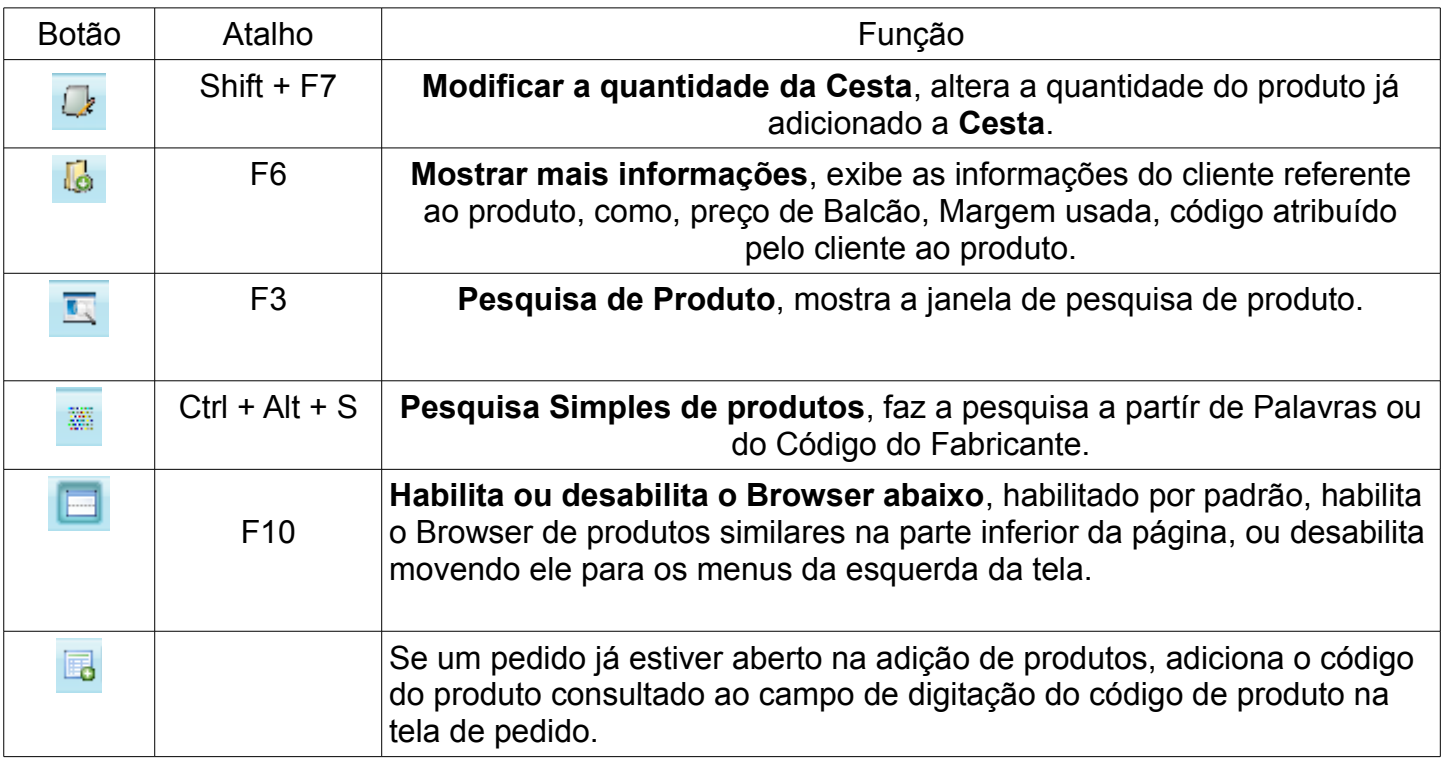

Os campos indicados abaixo são utilizados para pesquisa, no primeiro campo (**Chave**) são digitadas as informações procuradas e no segundo campo (**Filtro**) é informado o tipo de informação procurada.

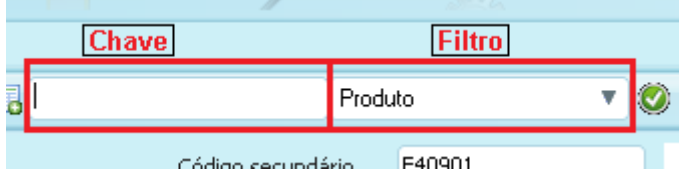

As opções disponíveis para pesquisa são:

**Produto**: Pesquisa pelo Código de Produto da CHG. Exemplo: 0001503

**Código Secundário**: Pesquisa pelo Código do Fornecedor abrindo uma janela caso haja mais de um produto com o mesmo código

Os produtos mostrados são aqueles que em algum ponto da descrição apresentam esse código. Exemplo: 5510

**Aplicação**: Pesquisa diretamente na descrição no produto, se em algum ponto houver a palavra será mostrado o produto na janela. Exemplo: PARACHOQUE

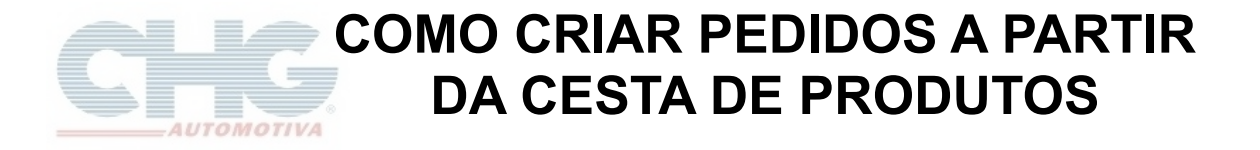

Os produtos disponíveis serão indicados pela bolinha verde.

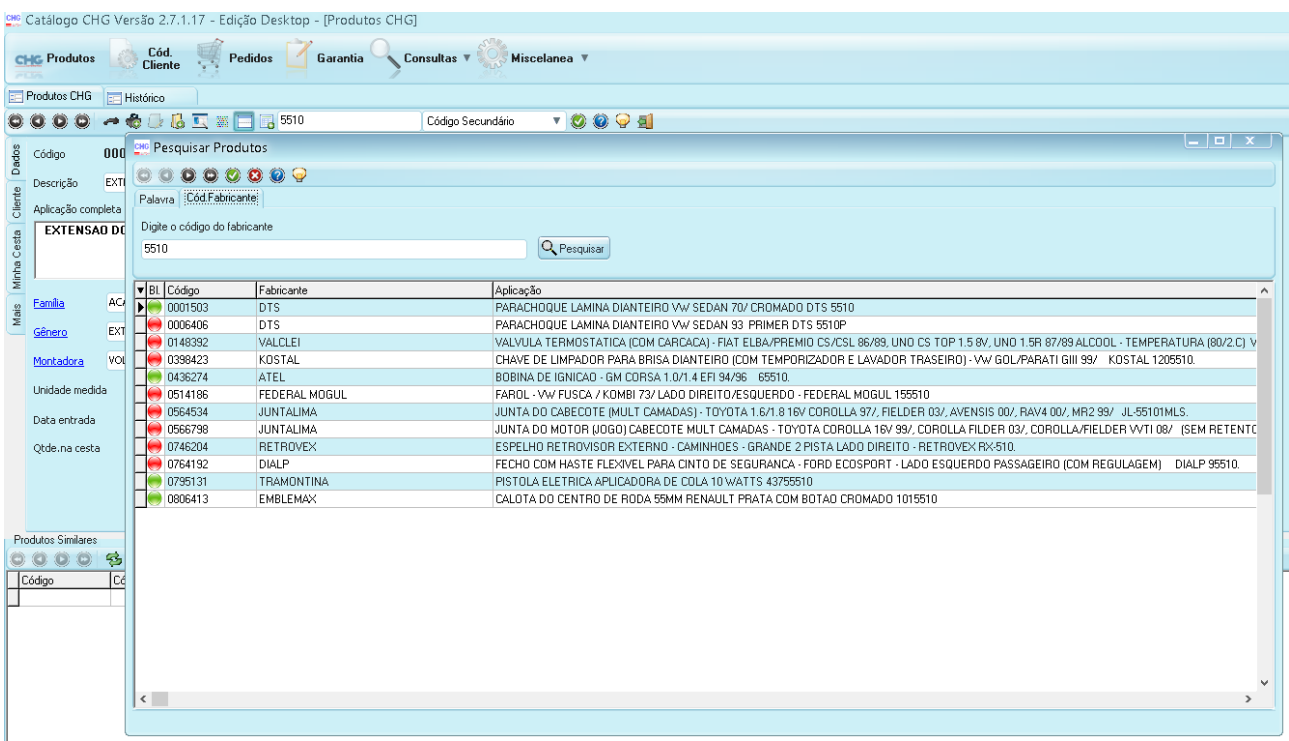

Ao selecionar um produto, informações referentes a ele serão exibidas na tela, será possível então adicioná-lo à Cesta clicando no botão com o carrinho de compras (pressionando F3 ou clicando no botão na parte superior da tela).

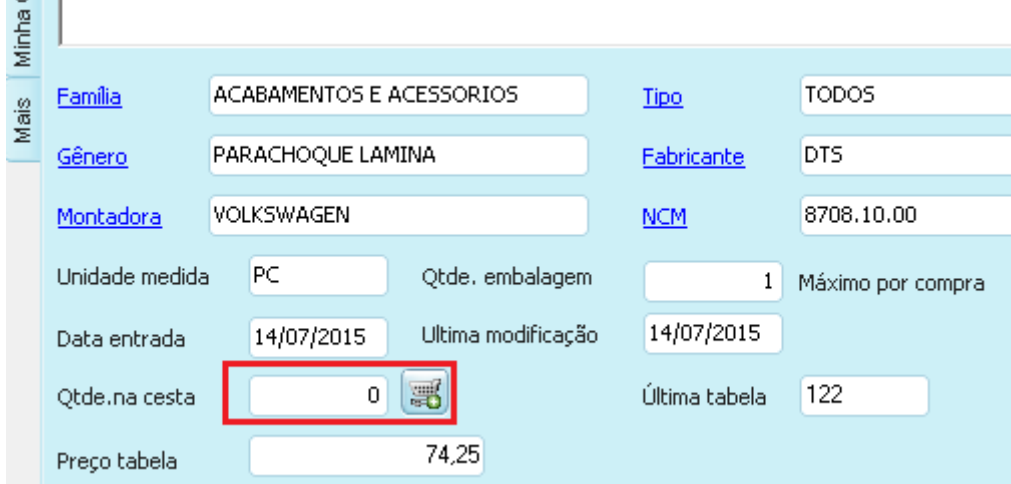

**College** 

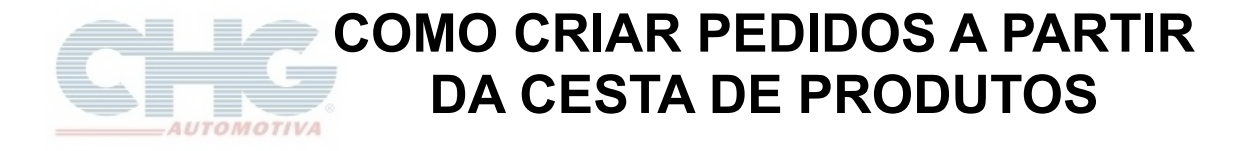

Ao clicar no botão **Adicionar a Cesta** será aberta uma janela para escolher a quantidade do produto a ser adicionada.

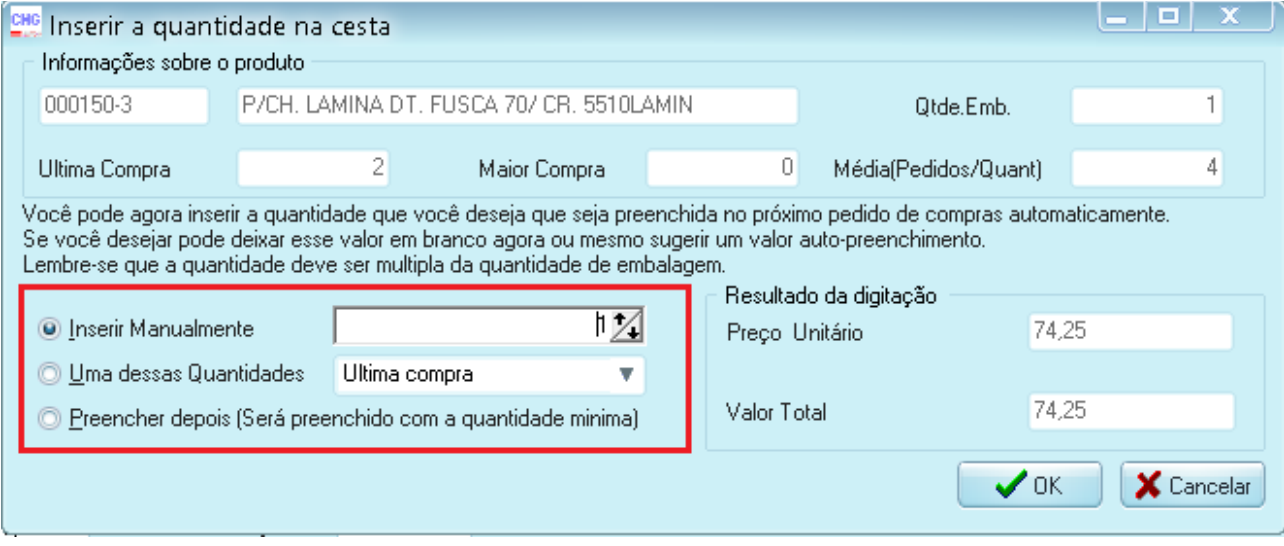

A quantidade a ser adicionada ao carrinho deverá ser múltipla da quantidade em embalagem do produto.

Depois de escolhida a quantidade, basta apertar o botão **OK** e a janela fechará mostrando agora a quantidade deste produto na **Cesta**.

O botão para adicionar à cesta não será mais exibido e em seu lugar estarão os botões de **Remover da Cesta** e de **Alterar Quantidade**.

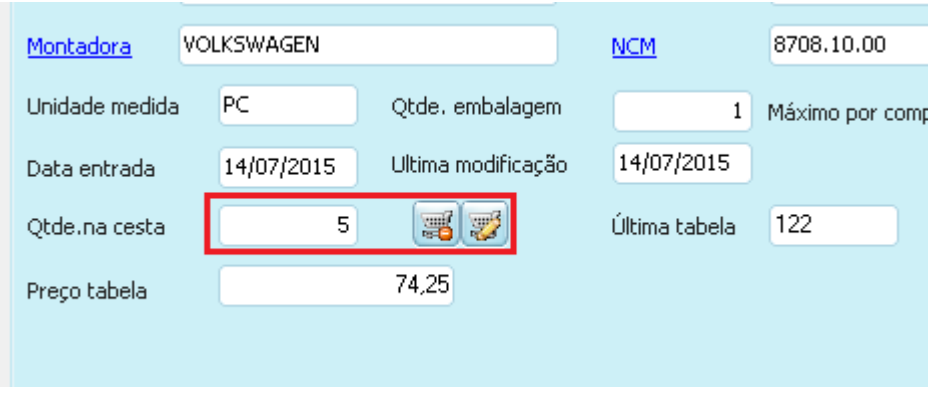

**Remover da Cesta**: Retira o produto da cesta

**Alterar Quantidade**: Reabre a janela para modificar a quantidade do produto

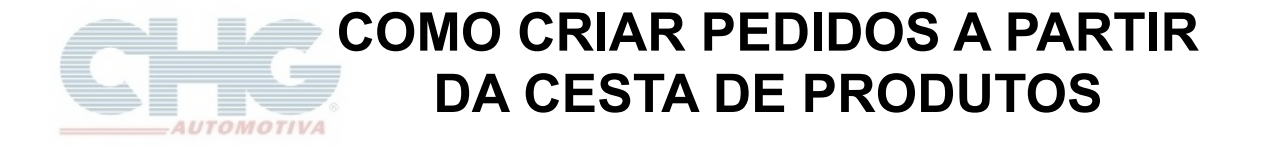

Todos os produtos adicionados à **Cesta** poderão ser visualizados clicando no botão **Minha Cesta** na lateral esquerda da janela como mostrado na figura abaixo.

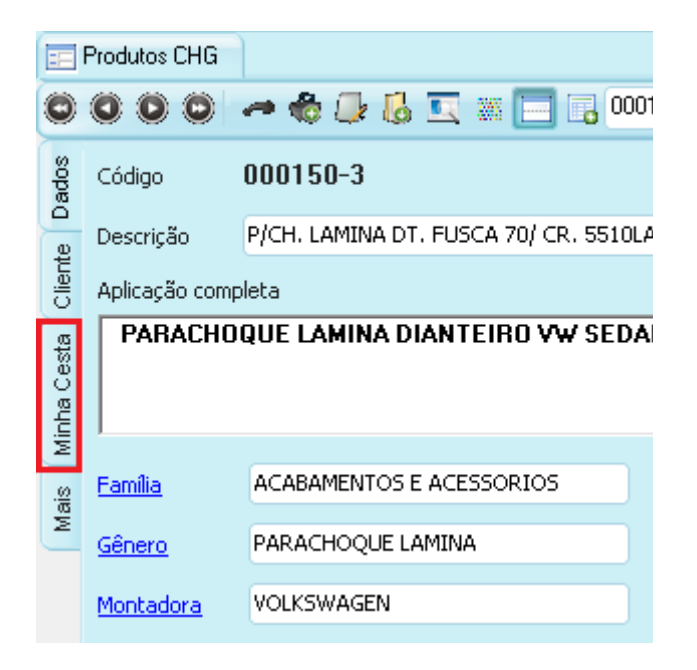

A janela mostrada ao apertar o botão é a seguinte.

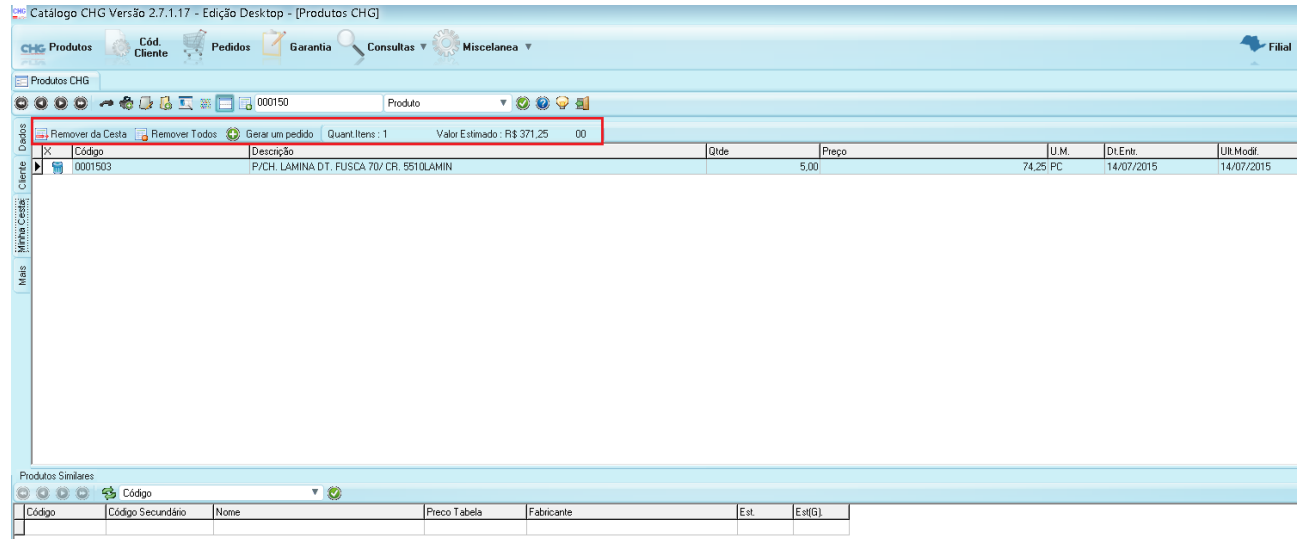

Pode-se ver na parte superior as opções para manipular os itens da **Cesta**.

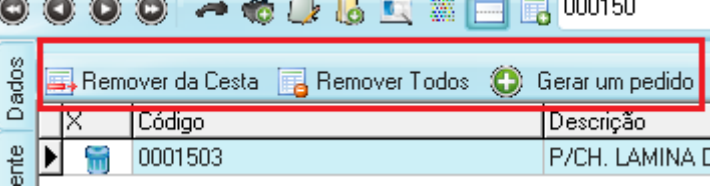

**Remover da Cesta:** Remove o produto selecionado da **Cesta**.

Uma vez removido, para ser adicionado novamente será necessário pesquisá-lo na janela de produtos e adicioná-lo à cesta.

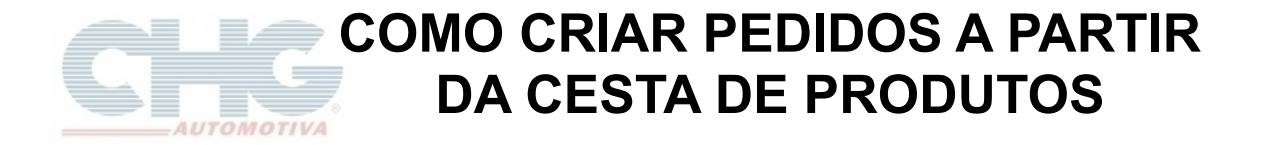

**Remover Todos:** Remove todos os produtos da **Cesta**. Processo irreversível, caso algum dos produtos que foi removido seja desejado, deverá ser pesquisado novamente e adicionado ao carrinho.

**Gerar um pedido:** Gera um pedido com os produtos da **Cesta**.

Depois de todos os produtos desejados serem adicionados à Cesta pode-se então criar o pedido.

O botão para entrar na tela de pedidos é o terceiro da parte superior.

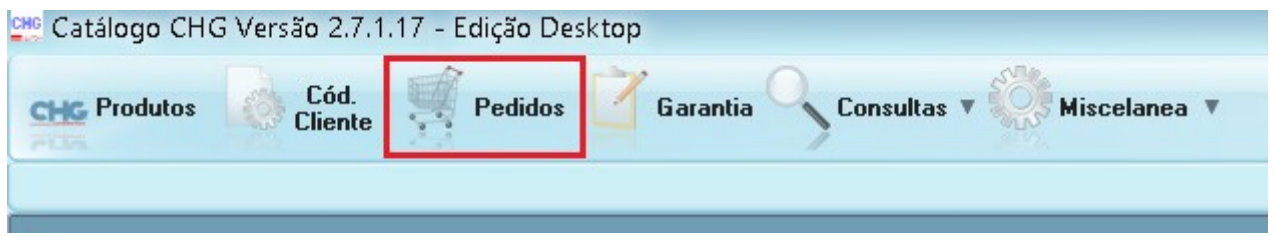

Ao clicar em Pedidos, será exibida a seguinte janela.

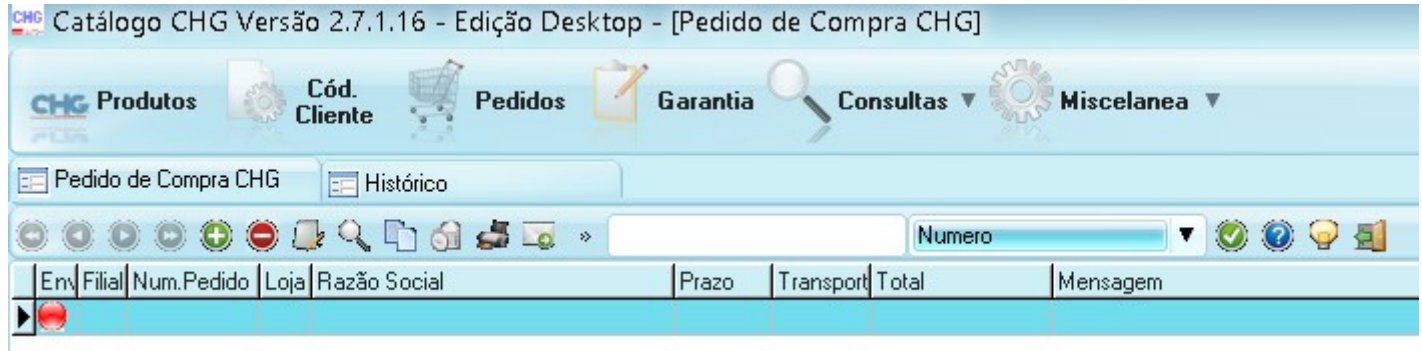

No topo da tela existem botões com funções para auxiliar a manipulação de pedidos.

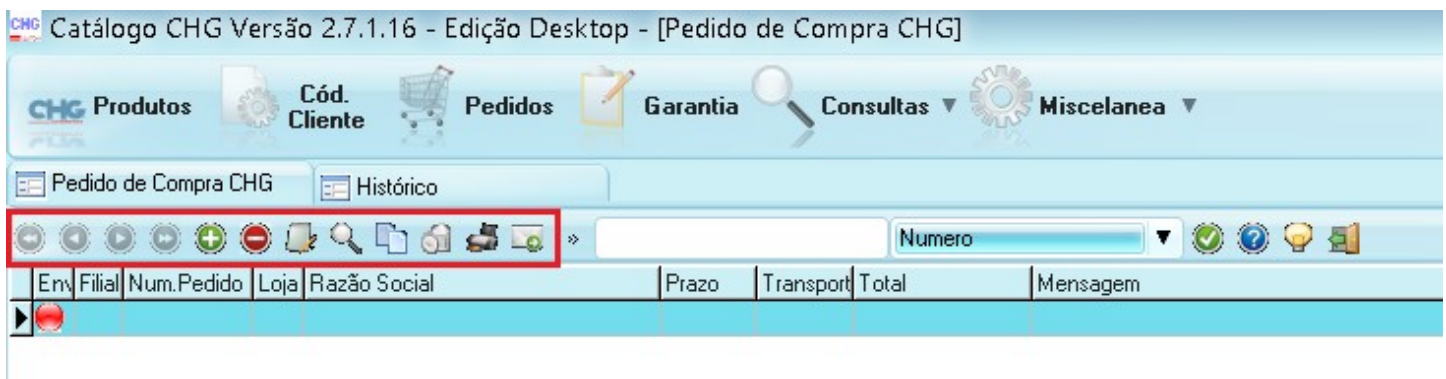

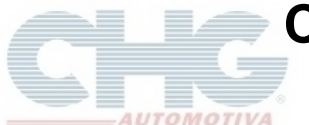

## **COMO CRIAR PEDIDOS A PARTIR DA CESTA DE PRODUTOS**

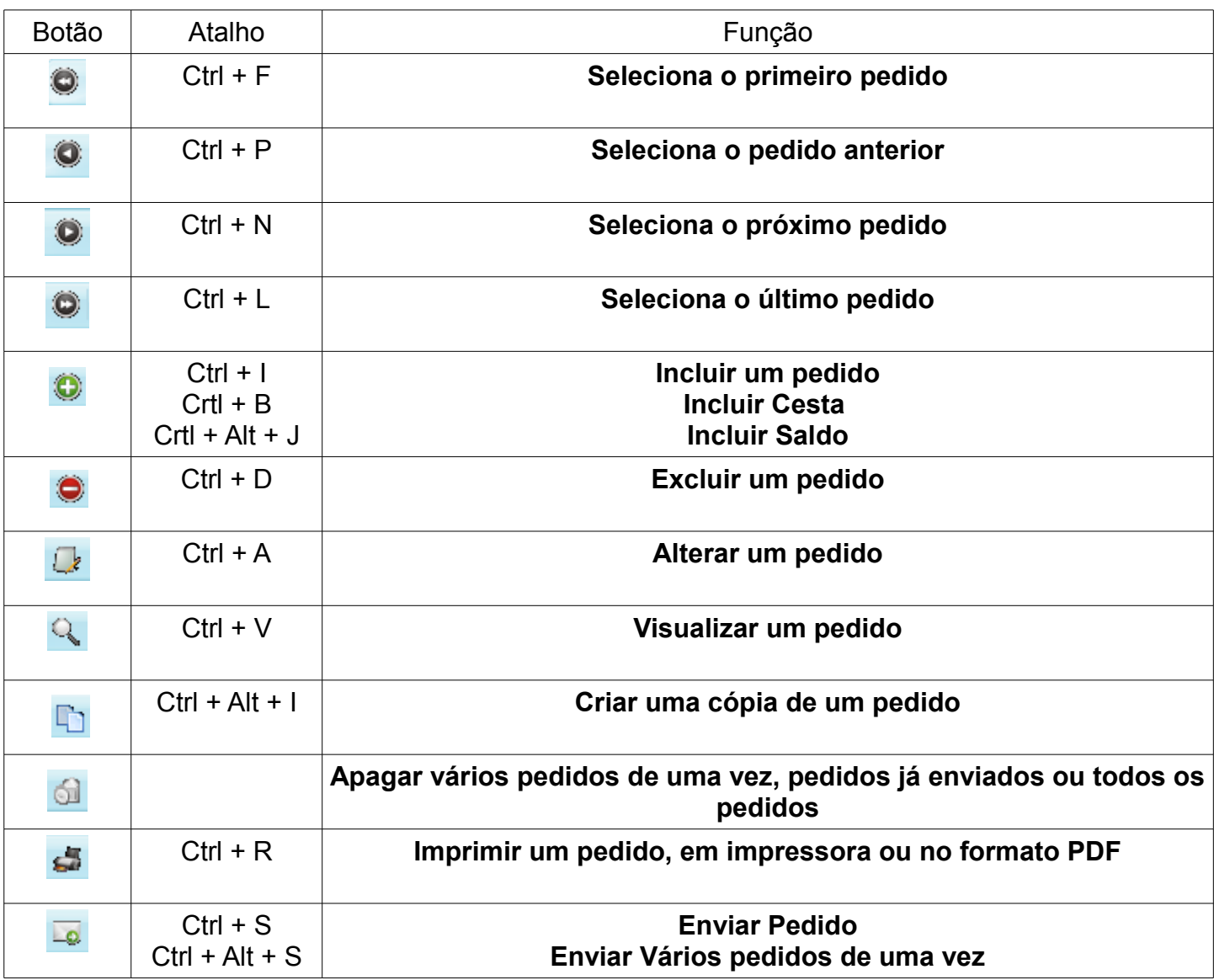

Para adicionar os produtos da **Cesta** ao pedido, clique no botão **Incluir**.

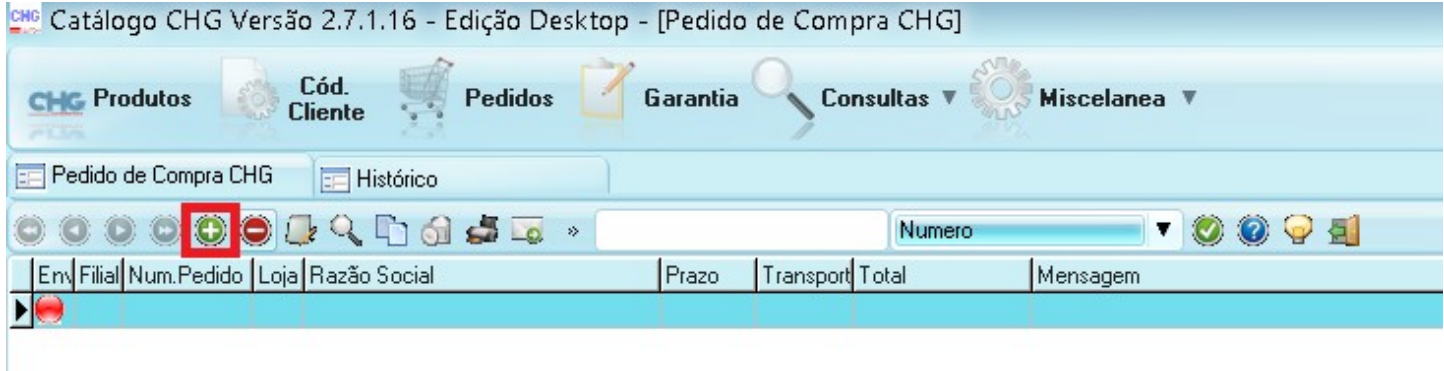

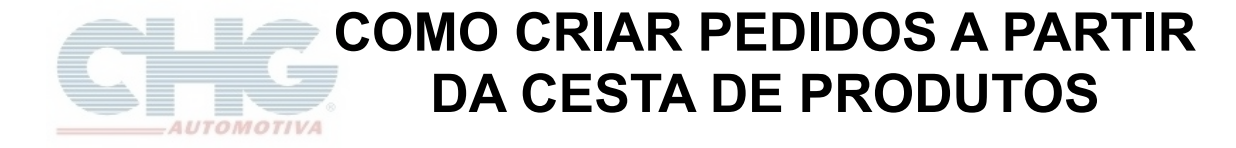

Serão exibidas algumas opções.

Para começar o pedido selecionar a opção **Incluir Cesta**.

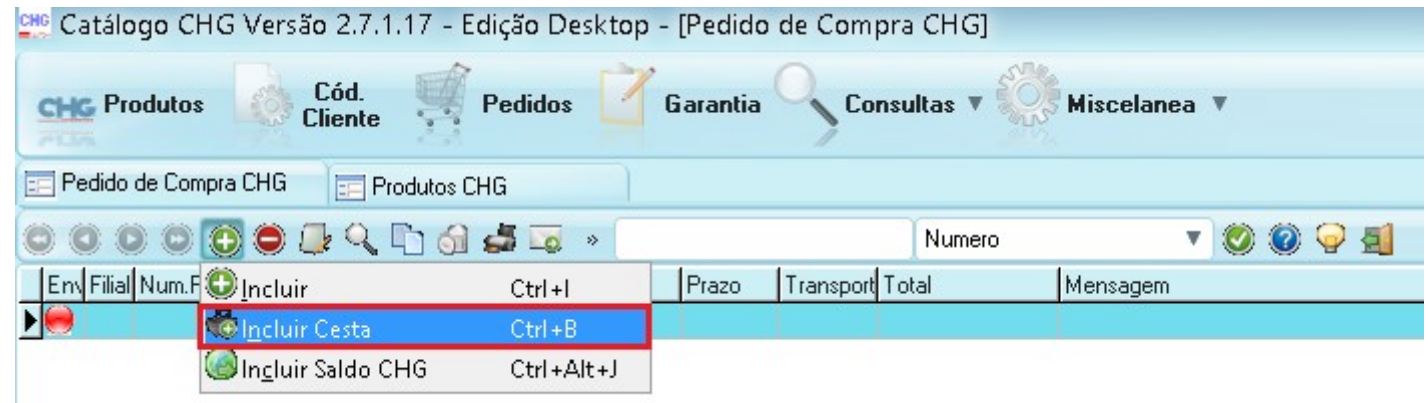

Será exibida a tela **Principal** com os produtos já informados na parte inferior da janela. Antes de finalizar o pedido são necessárias algumas informações.

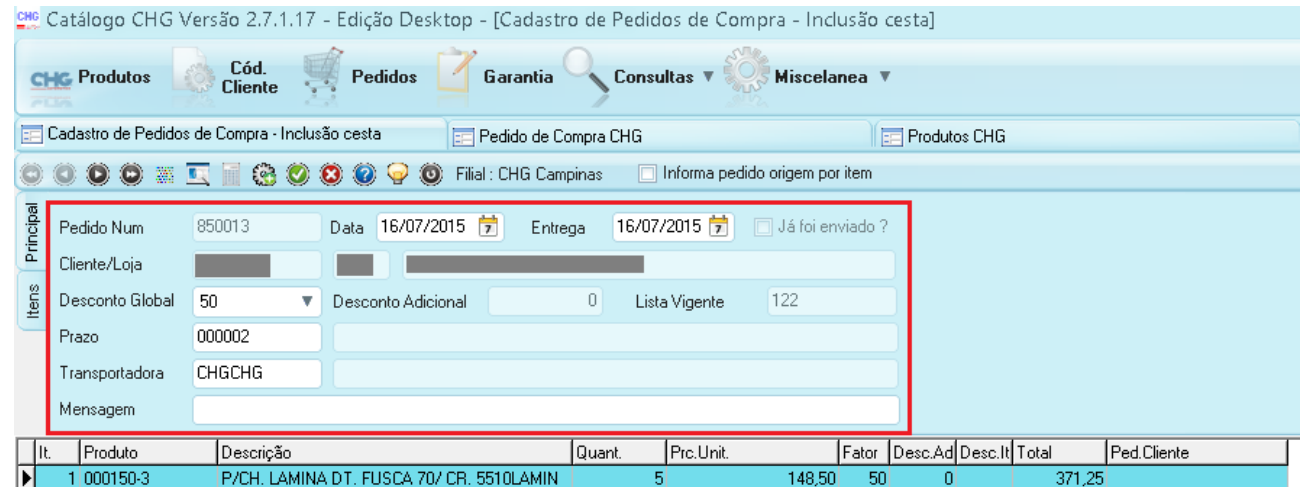

A primeira informação é referente à Identificação do Cliente Aparecerá o Código de Cliente, seguido pela Loja e a Razão Social Para cada versão do catálogo haverão opções diferentes

Cliente/Loja

#### Caso seja **Catálogo Versão Desktop (Cliente)**

Não será necessária alteração do campo, o Código de Cliente já é informado automaticamente

#### Caso seja **Catálogo Versão Vendedor**

Os campos estarão liberados para alteração que poderá ser feita manualmente, ou via tecla F3, onde será mostrada uma lista com os clientes disponíveis.

O **Desconto Global** pode ser alterado por ambas as versões, ele varia de 47% até 50%, para definir o valor deverá haver acordo entre o cliente e seu representante.

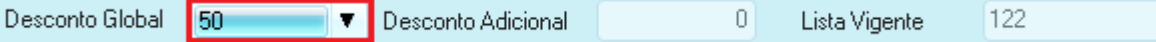

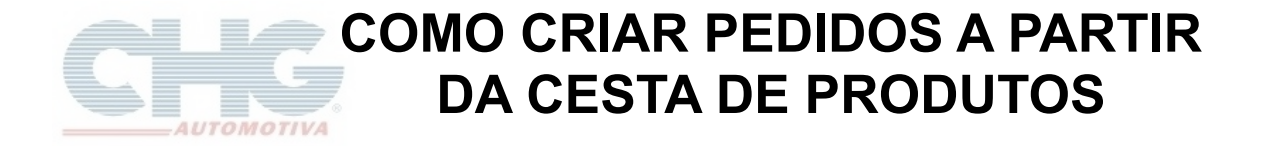

O **Prazo** pode ser consultado apertando o botão **F3** ou inserido manualmente, caso não seja alterado, será definido de acordo com o cadastro no sistema ou pelo valor do pedido.

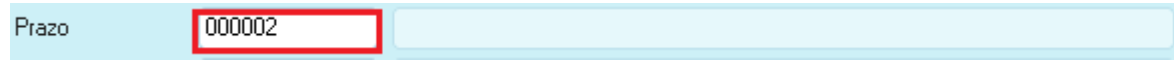

A **Transportadora** pode ser alterada da mesma maneira que o prazo, apertando **F3** ou inserido manualmente, caso não seja alterado, a transportadora será definida pelo sistema de acordo com a região de entrega do pedido.

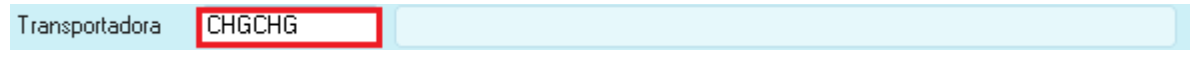

Por fim, há ainda a opção de se adicionar uma **Mensagem**.

As mensagens têm a finalidade de auxiliar ou relembrar acordos feitos entre clientes e representantes.

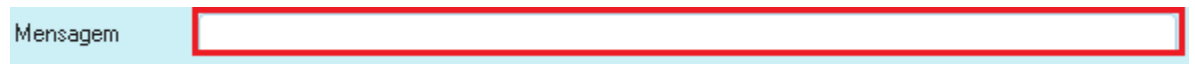

Após todas as informações estarem corretas, pode-se então selecionar o botão OK mostrado na imagem abaixo para finalizar o pedido.

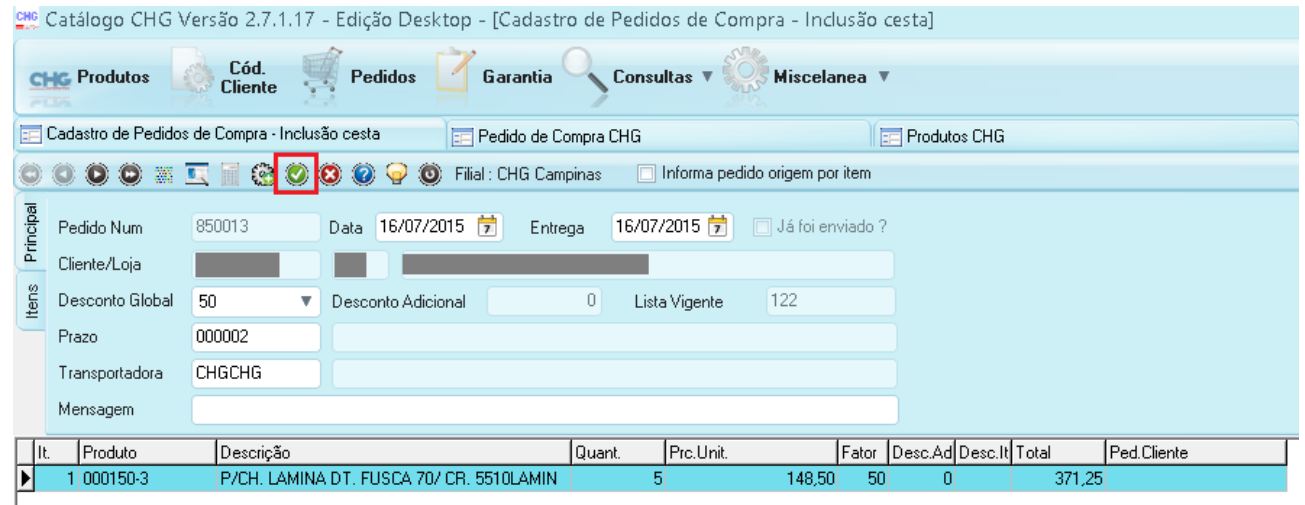

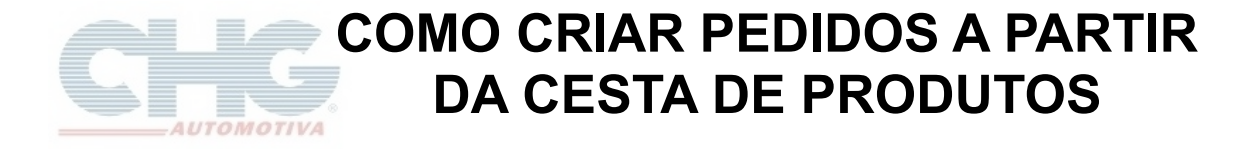

Será exibida uma mensagem para confirmar a gravação do pedido.

Se for selecionada a opção **Não**, o programa fechará a mensagem e o pedido poderá ser alterado.

Caso não hajam mais alterações a serem feitas, selecionar a opção **Sim**.

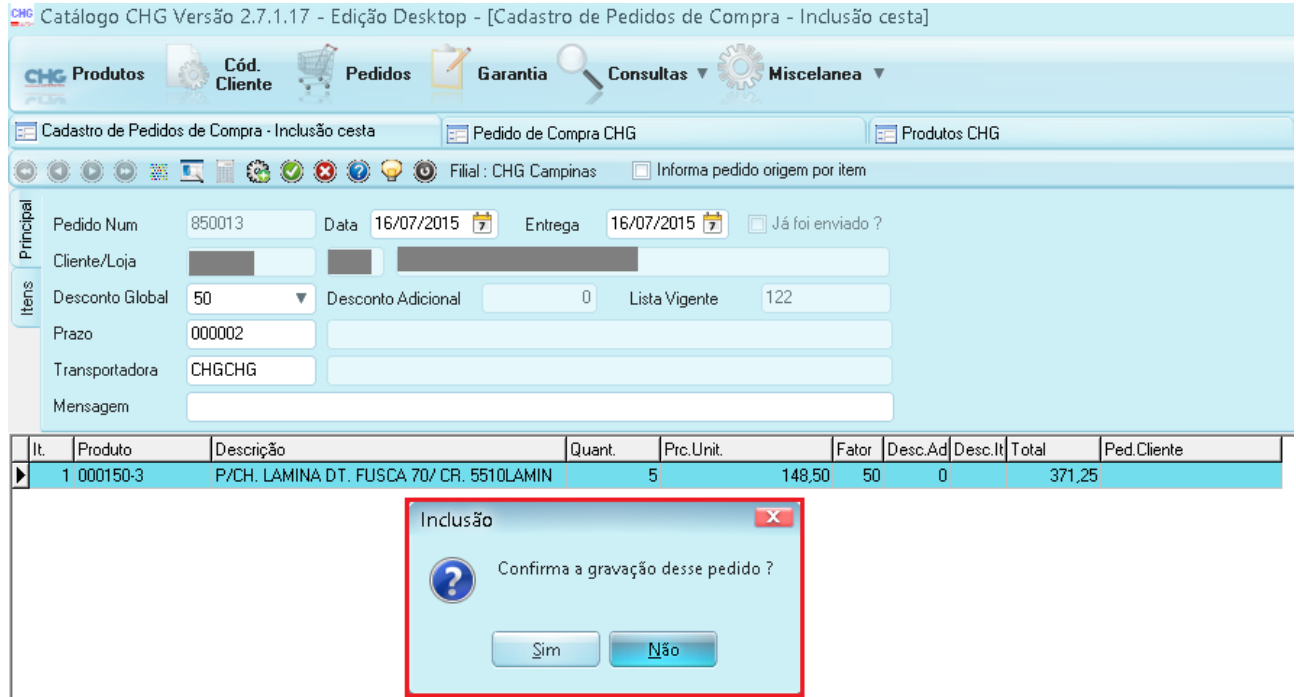

Caso seja o **Catálogo Versão Desktop (Cliente)**, aparecerá uma janela para informar se houve ajuda de algum vendedor interno da CHG (Televendas). Se houve ajuda, marcar a opção **Sim** e selecionar um de nossos televendas da lista, caso não houve ajuda, marcar **Não** e em seguida **Ok** para finalizar o pedido.

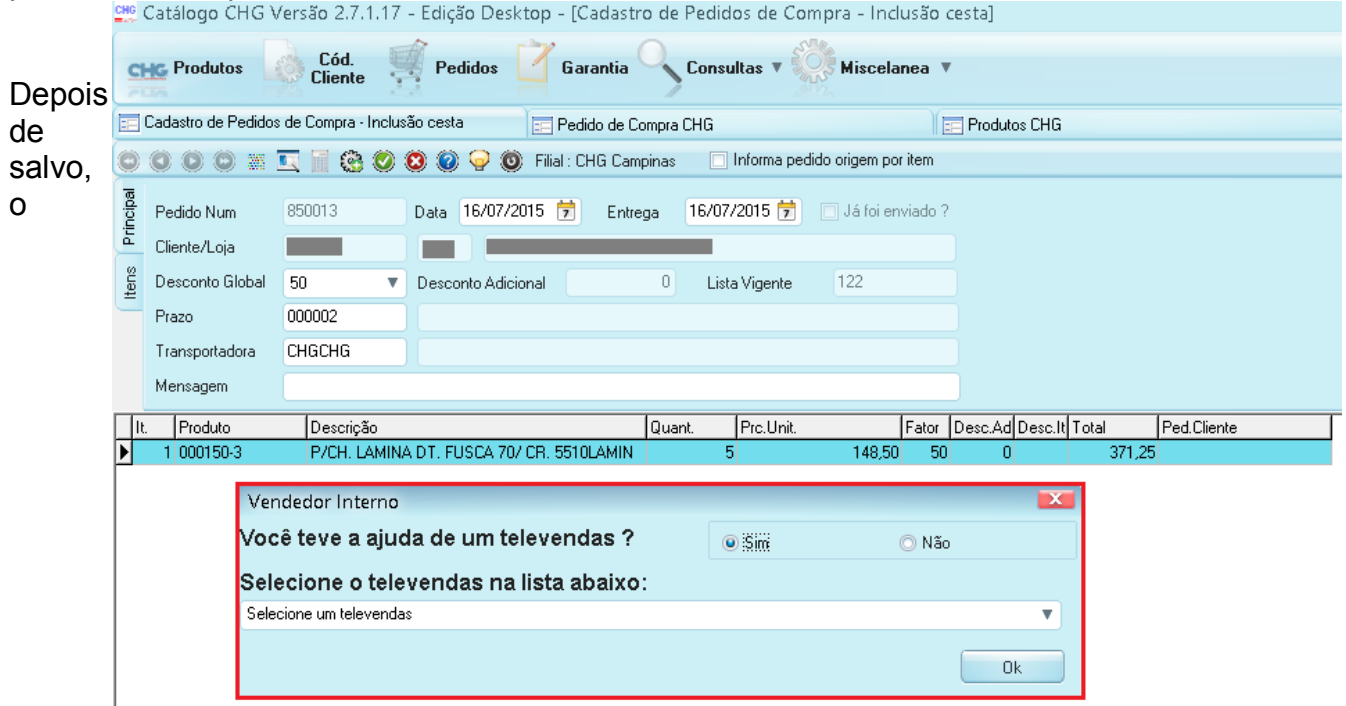

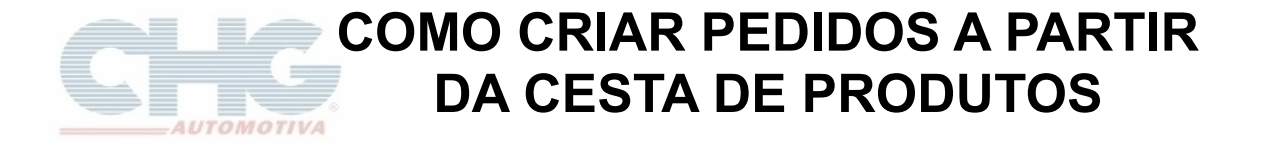

programa retornará a tela de **Pedidos** e estará listado o pedido recém-criado.

Pedidos não enviados para a CHG apresentarão uma bolinha vermelha a sua esquerda indicando que ainda está disponível para envio.

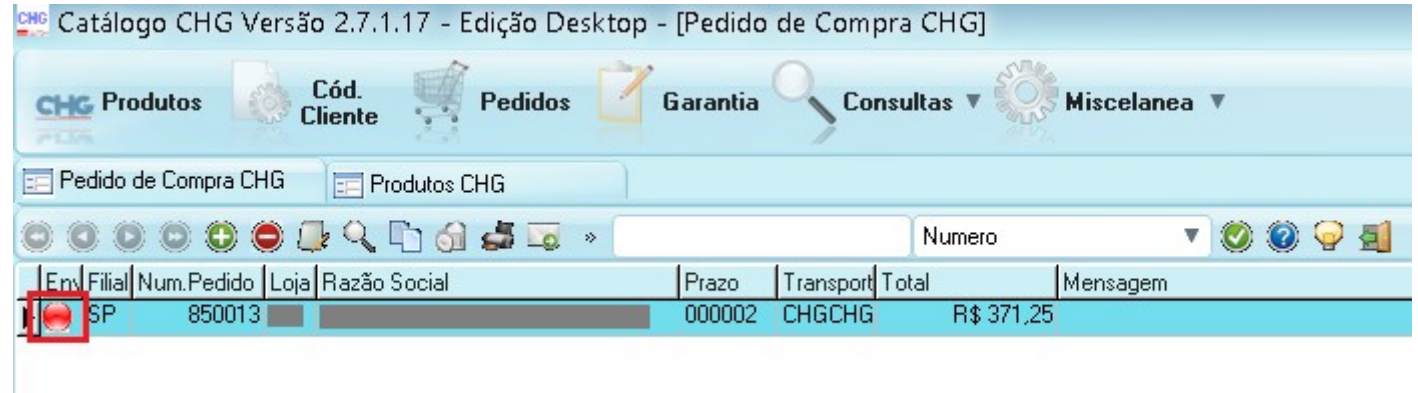

Selecione o botão de envio e em seguida a primeira opção, **Enviar Pedido** para enviar um único pedido.

Ao clicar em **Enviar Pedido** será exibida uma mensagem para confirmar o pedido Se não houverem alterações a serem feitas, clicar em **OK** e enviar o pedido.

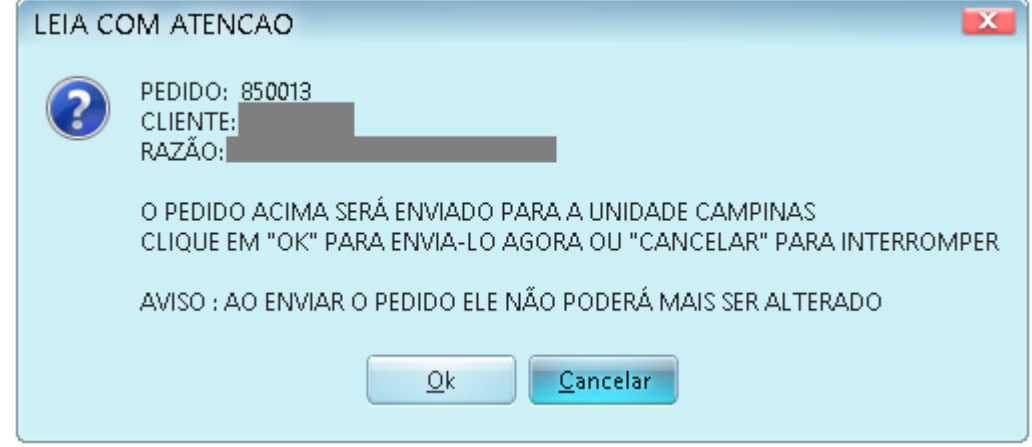

Se não houver nenhum erro durante o envio será exibida a mensagem.

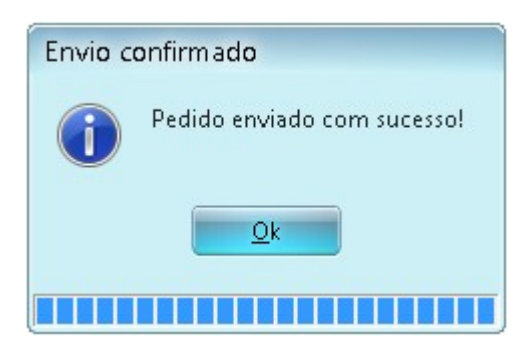

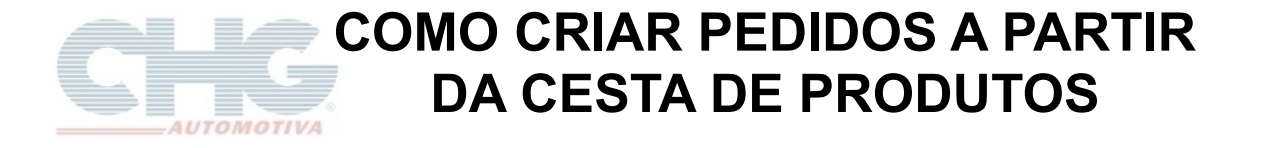

Com isso o processo estará terminado e a bolinha vermelha passará para verde, indicando que o pedido foi enviado.

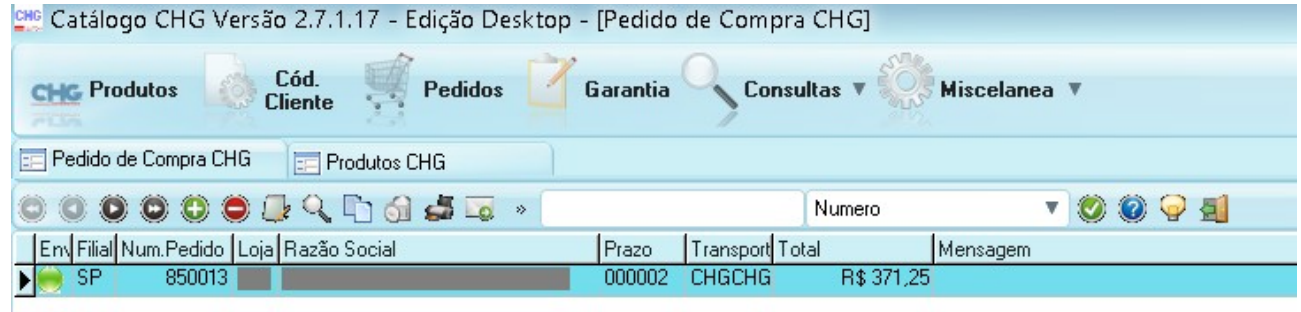